## **How to sign up for POP email notifications**

## **Log in or create an account**

- **1.** [Create](https://www.worksafebc.com/en/resources/insurance/information-sheet/online-services-faq-for-employers?lang=en) or log in to your WorkSafeBC [online](https://www.worksafebc.com/en/insurance/manage-account/report-payroll-pay-premiums?utm_campaign=online-services-072019&utm_source=wsbc-newsletter&utm_medium=email)  [services account](https://www.worksafebc.com/en/insurance/manage-account/report-payroll-pay-premiums?utm_campaign=online-services-072019&utm_source=wsbc-newsletter&utm_medium=email).
- **2.** Once you've logged in, view the Insurance tab. In the "Account information" tile, click **Manage my account**.

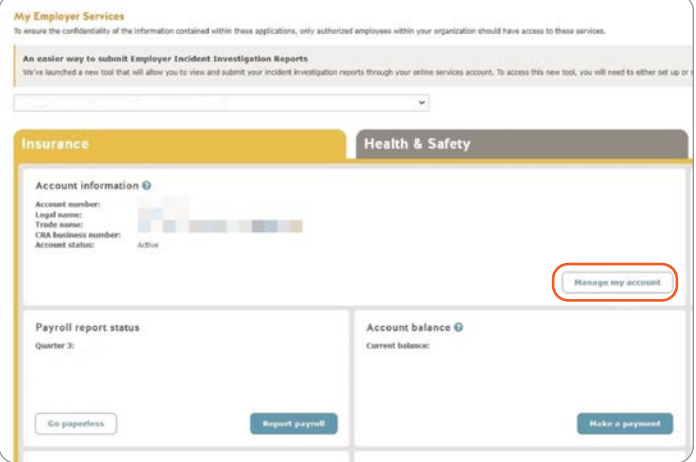

## **Select the email notifications you'd like to receive**

**3.** In the "Personal Optional Protection" tile, click the **notifications** link.

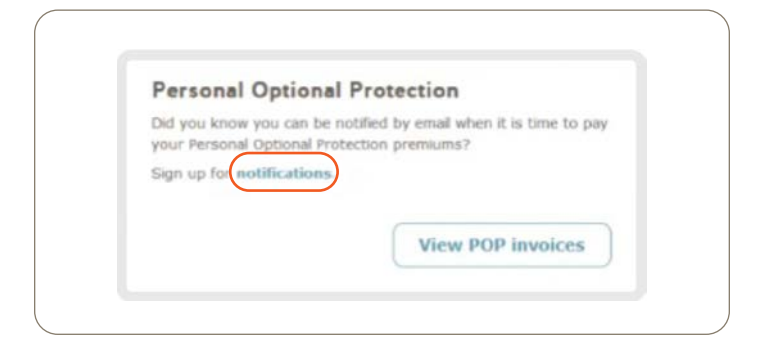

**4.** Select the radio button M**anage email notifications** and click **Continue**.

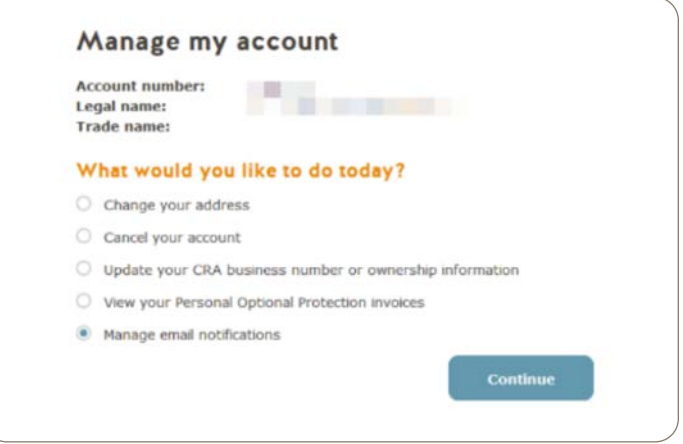

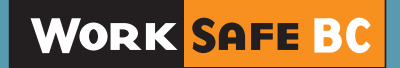

**5.** Select the email notification(s), you'd like to receive via email. Enter your email address and click **Save**.

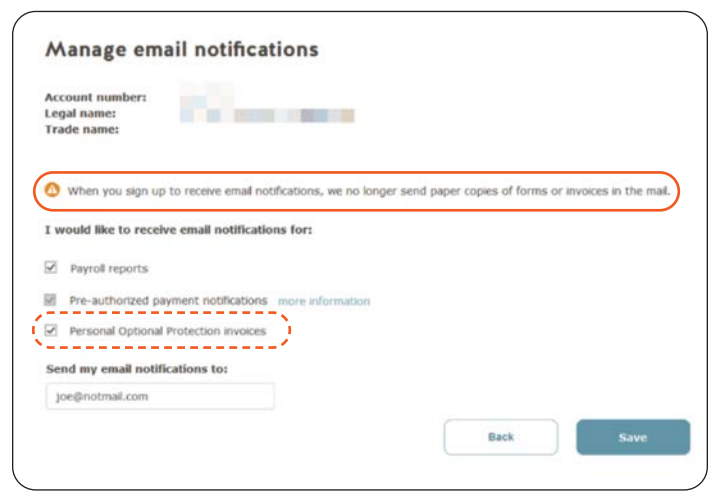

Note: Only one email address can be used for all email notifications. You will no longer receive mailed forms or invoices when you opt to receive email notifications.

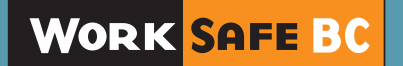